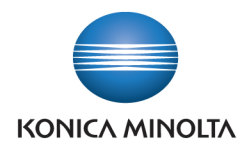

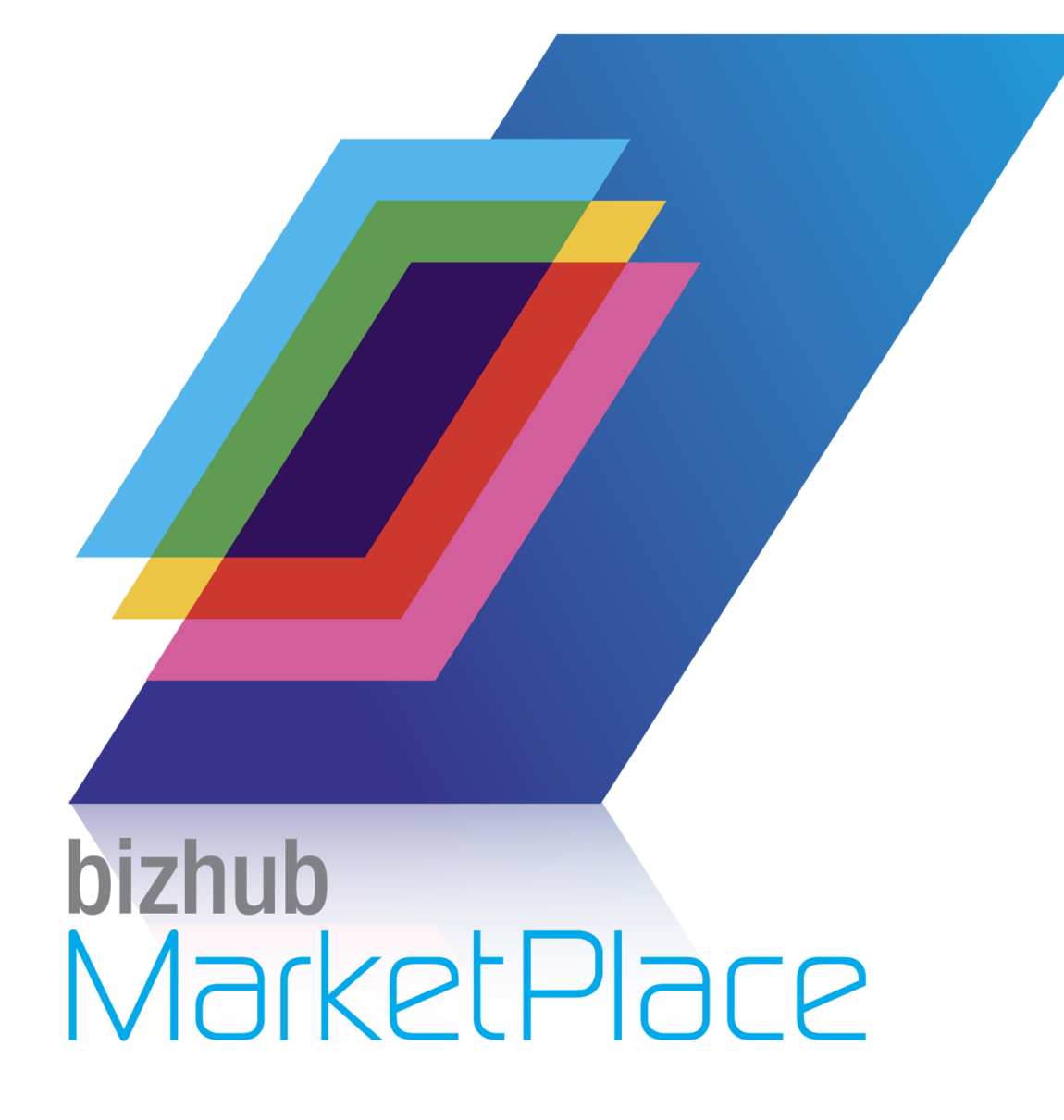

**User's Reference Guide** Your guide through the MarketPlace

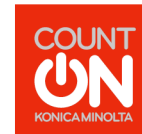

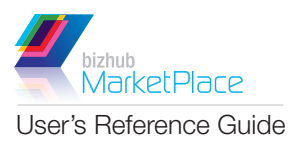

© 2012 KONICA MINOLTA BUSINESS SOLUTIONS U.S.A., INC. All rights reserved. Reproduction in whole or in part without written permission is prohibited. Konica Minolta is a trademark of KONICA MINOLTA HOLDINGS, INC. bizhub is a trademark of KONICA MINOLTA BUSINESS TECHNOLOGIES, INC.

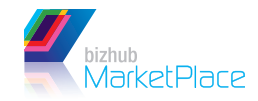

# **CONTENTS**

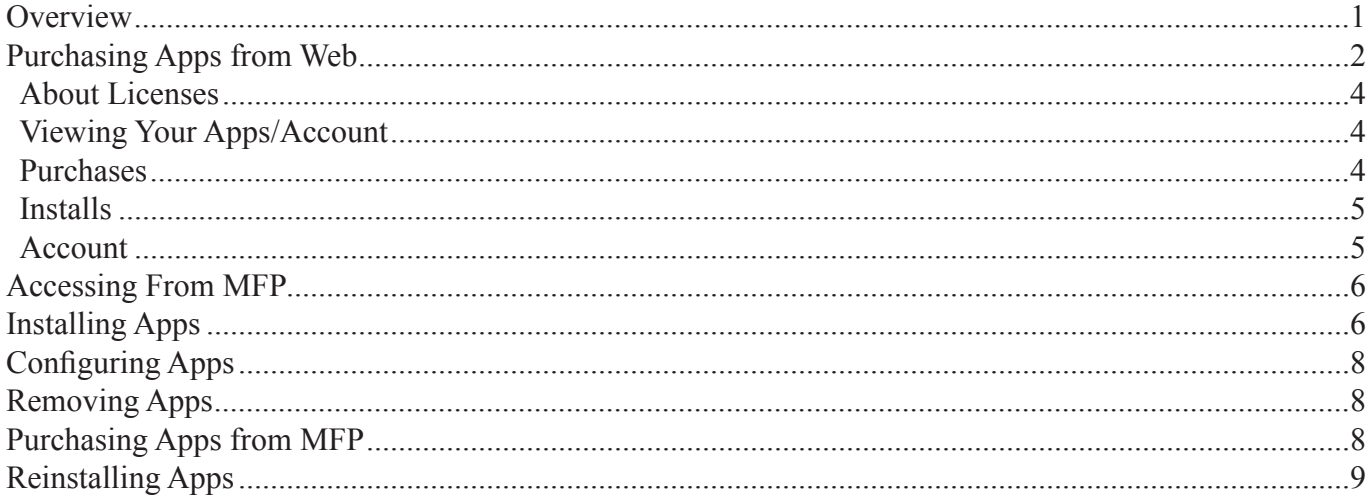

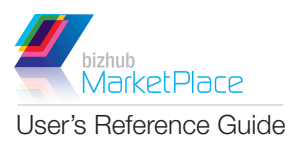

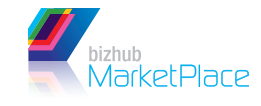

### <span id="page-4-0"></span>**OVERVIEW**

The bizhub MarketPlace gives you access to cutting-edge apps that are specifically designed for use on your Konica Minolta MFP. A centralized location for browsing, purchasing, installing, and customizing your apps, the bizhub MarketPlace can be visited online or accessed directly from your MFP's control panel. This Guide provides you with the information you need to use the bizhub MarketPlace.

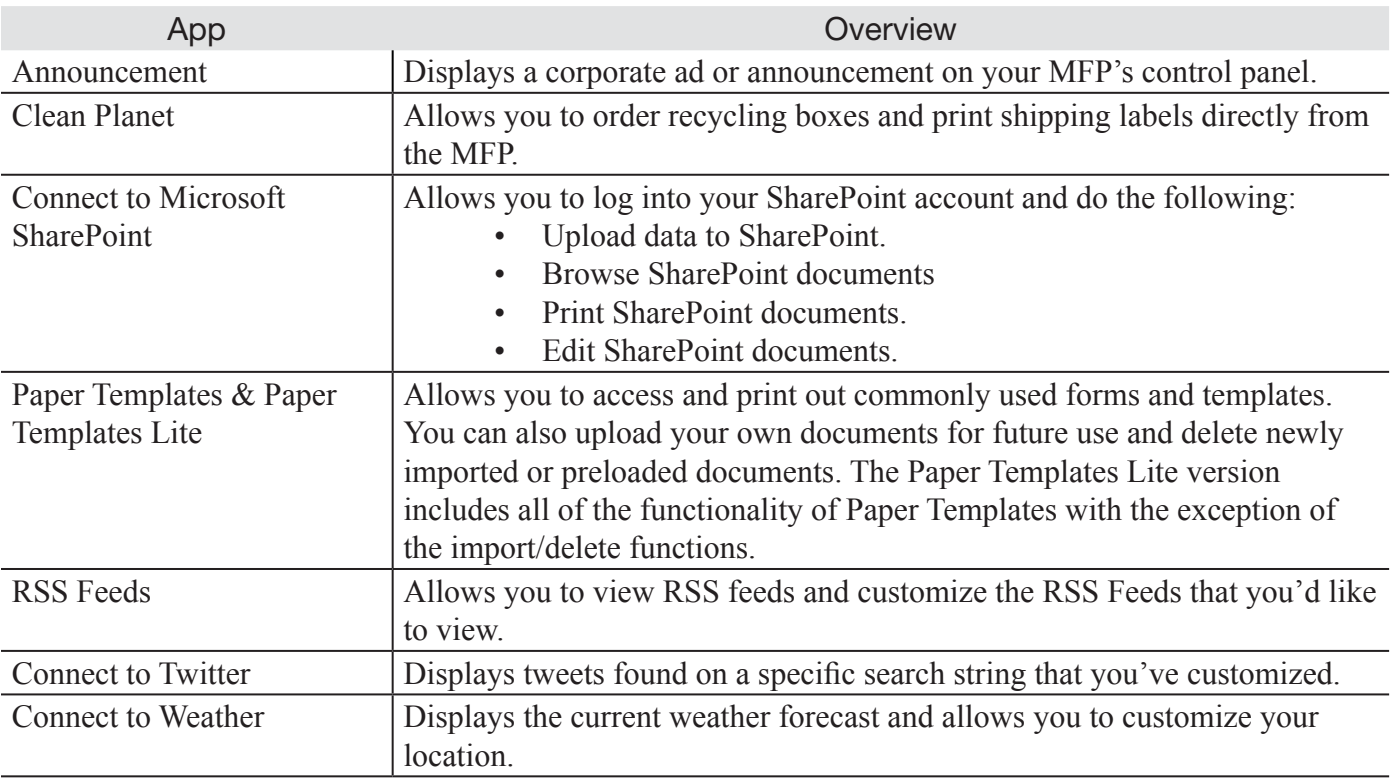

Note: Not all apps represented in the illustrations in this guide are available at this time. Also, the performance level of some bizhub MarketPlace apps may be subject to network and internet activity.

<span id="page-5-0"></span>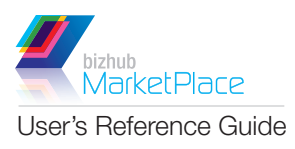

### PURCHASING APPS FROM WEB

Browse for apps, purchase apps, and view your account activity on Konica Minolta's bizhub MarketPlace web site, your easy-to-use entryway into the world of apps for your bizhub MFP. The bizhub MarketPlace web site has all the information you need to make an informed purchasing decision, including illustrations and detailed descriptions of each application that can be used on the MFP control panel.

To access the bizhub MarketPlace web site, go to www.bizhubmarketplace.com.

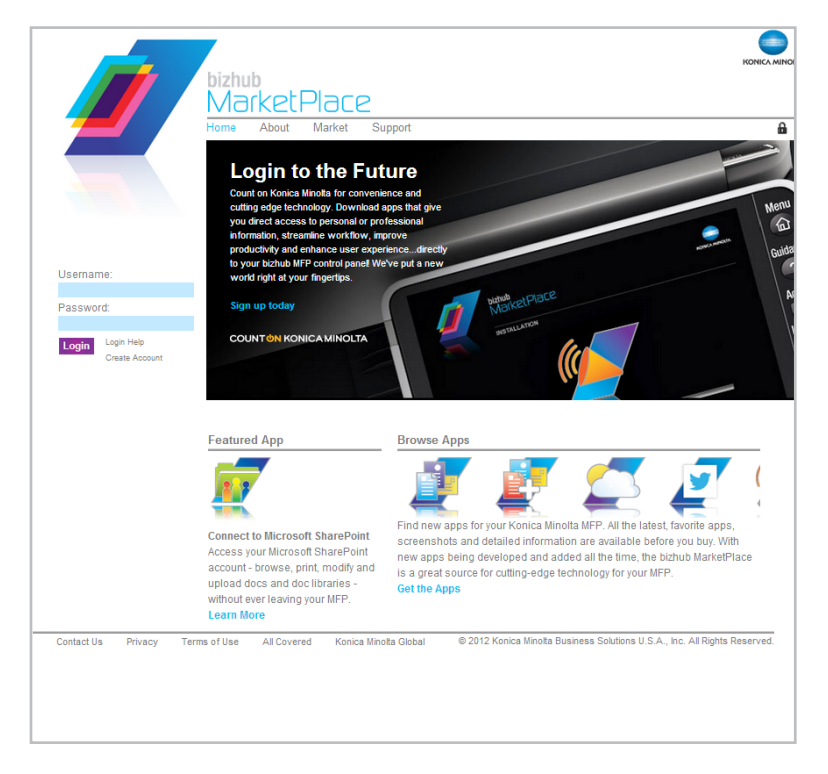

To purchase apps from the bizhub MarketPlace web site, do the following:

1. LOG IN. You can create a free bizhub MarketPlace account by clicking on the **Create Account** link. To create an account, you will need to provide your email address, a password, and

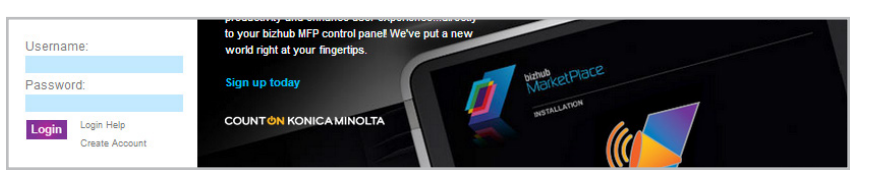

minimal personal information, such as name and address.

Tip: If you have forgotten your password, click on the Login Help link. At that point, you can choose to either receive your password hint via email or reset your password.

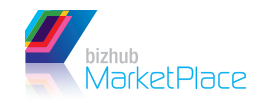

2. BROWSE APPS. Find the apps that you are interested in by clicking on the **Market** link on the top navigation bar or clicking on the **Get the Apps** link in the Browse Apps section of the home page. At this point, a list of apps that are available for purchase will appear. To learn more about each app, click on the app's icon or the **Learn More** button underneath the app's description.

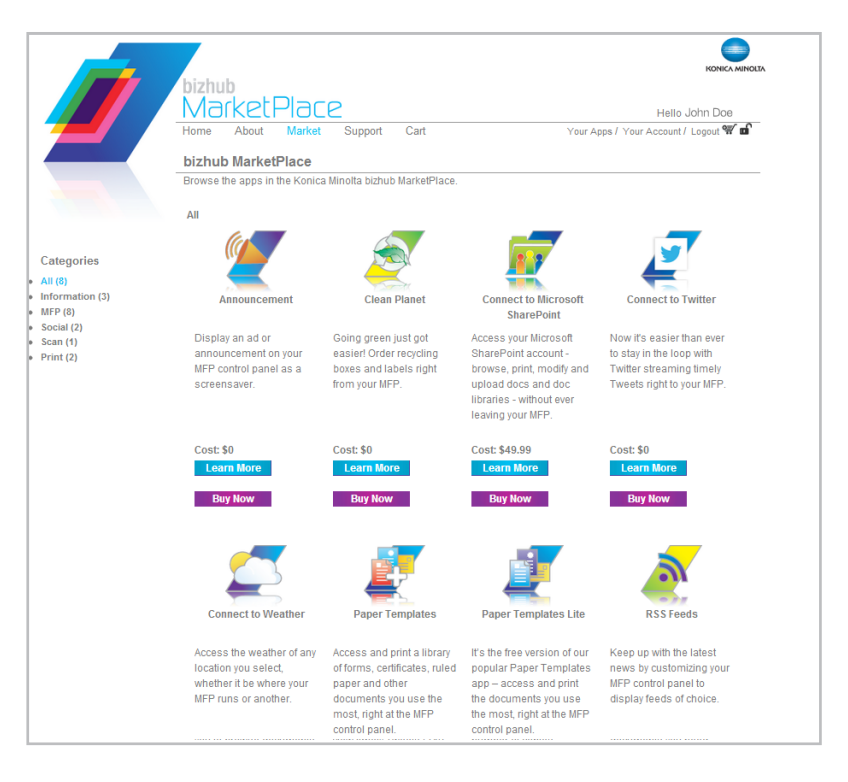

- 3. ADD APP TO SHOPPING CART. Once you have found an app that you are interested in, you can add it to your Shopping Cart by clicking on the **Add** button found in either the Browse All or Learn More
- 4. BEGIN CHECKOUT OR CONTINUE SHOPPING. Once you click on the **Add** button, the Shopping Cart will appear with your app listed in it. Do the following:
	- To continue browsing through the apps, click on the Market link on the top navigation bar.
	- To begin purchasing the apps that you have added to your Shopping Cart, click on the Checkout button on the page.
- 5. CHECKING OUT. To complete the check out process, do the following:
	- On the Account page, click on the **Next** button. The Payment page will appear.
	- On the Payment page, enter your specific credit card information; then select the **Next** button to continue. The Confirmation page will appear.
	- On the Confirmation page, review your order; when you are ready, click on the **Place Order** button.
- 6. VIEW YOUR APPS. If you want to review which apps you have purchased or installed, click on the **View My Apps** button on the Confirmation page, or click on the **Your Apps** link on the right-hand top side of the page.

<span id="page-7-0"></span>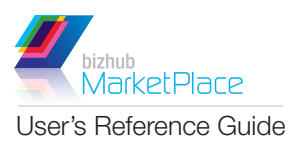

#### *About Licenses*

To install an app on multiple MFPs, you must purchase multiple licenses of that app. For example, to install the Connect to Microsoft SharePoint app on five MFPs, you should purchase five licenses of that app. Note that the cost listed for each app on the web site is for <u>one</u> license of the app.

Each install uses up one license. For example, if you have purchased five licenses of the Clean Planet app and then install Clean Planet on two MFPs, you will have three licenses left. Remaining licenses will be reflected in the App Manager on the MFP control screen and in your bizhub MarketPlace web site account.

If you uninstall an app from an MFP, that app's license will be credited back to your account. Licenses cannot be transferred between account holders.

*Note: The bizhub MarketPlace tracks application installs and license allocations based on the MFP's serial number. If components need to be replaced or the MFP's hard drive must be formatted, the apps will be able to be reinstalled as long as the serial number matches.*

#### *Viewing Your Apps/Account*

If you select the **Your Apps** or **Your Account** link, you can access more information about your account and bizhub MarketPlace apps. Selecting **Your Apps** will display a screen listing all of your purchases. Selecting **Your Account** will display a screen that lists your bizhub MarketPlace account information. Each screen has three links on the left-hand side: Purchases, Installs, and Account.

#### *Purchases*

When you select the **Purchases** link, a screen will display listing the apps that you have purchased, along with:

- The date of purchase.
- The order number.
- Number of licenses purchased.

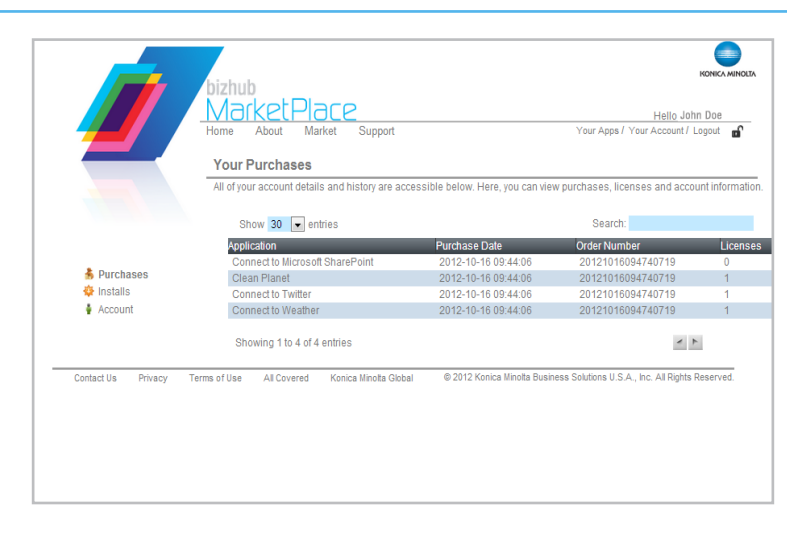

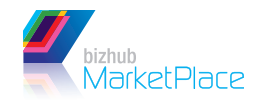

#### <span id="page-8-0"></span>*Installs*

When you select the **Installs** link, a screen will display listing the apps that you have installed, along with:

- The date of installation.
- The order number.
- The MFP address on which it was installed.

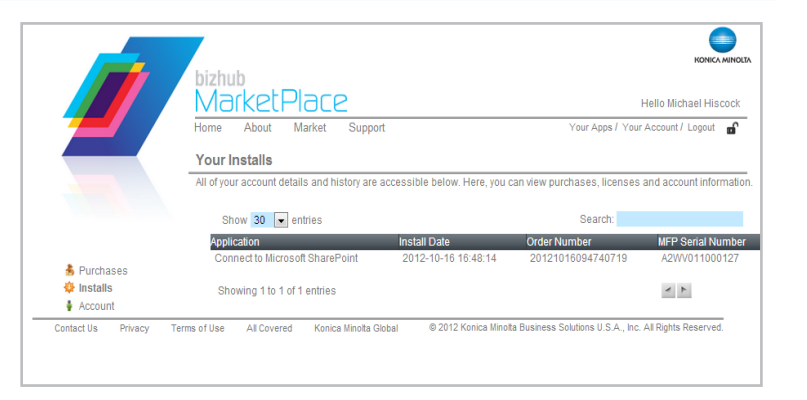

#### *Account*

When you select the **Account** link, a screen will display with your account information. You can do the following:

- Edit access information such as email address and passwords.
- Edit personal information, such as your first and last name, phone number, country, address, city, state, and zip code.
- Click on the **Save** button when you are done to keep your changes.
- Click on the **Reset** button to undo any changes and revert fields back to their original values.

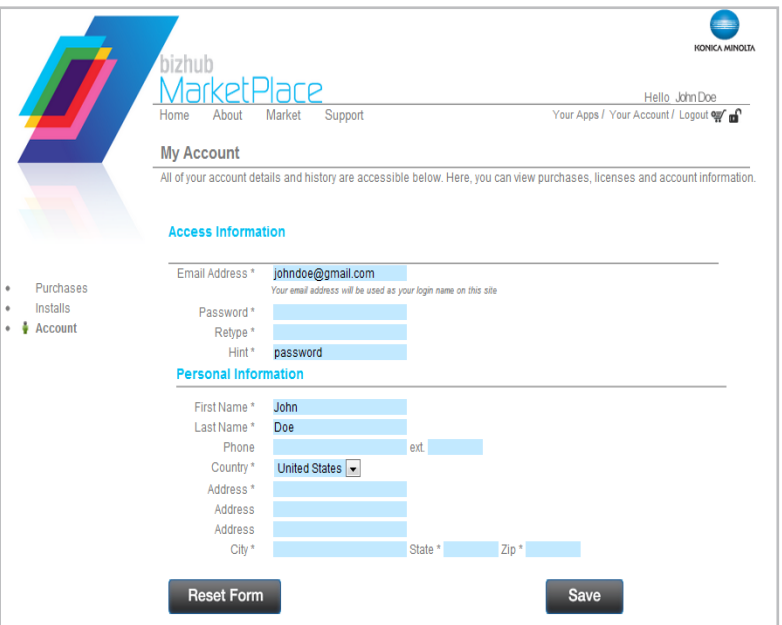

<span id="page-9-0"></span>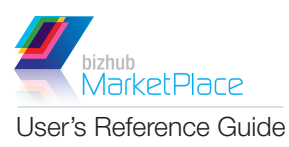

### ACCESSING FROM MFP

bizhub MarketPlace apps can also be easily accessed from your MFP's control panel. To begin, tap on the **bizhub MarketPlace** button and the main bizhub MarketPlace screen will appear. At this point, you can use the App Manager to install, customize, purchase, or remove apps.

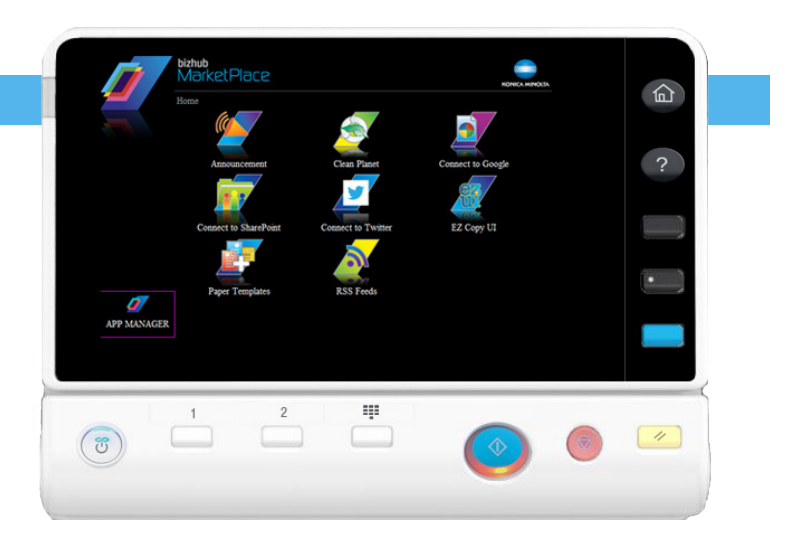

### INSTALLING APPS

To install apps, do the following:

- 1. OPEN APP MANAGER. Tap on the **App Manager** button.
- 2. LOG INTO MFP. You will be asked to supply the MFP's administrative password. Enter the MFP's password in the available field; then tap on the **Login** button.

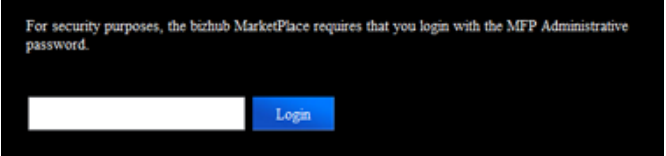

3. VIEW INSTALLED APPS. A list of all installed applications will now appear. Note that each installed app has configuration buttons next to it. These buttons will be discussed in the next section.

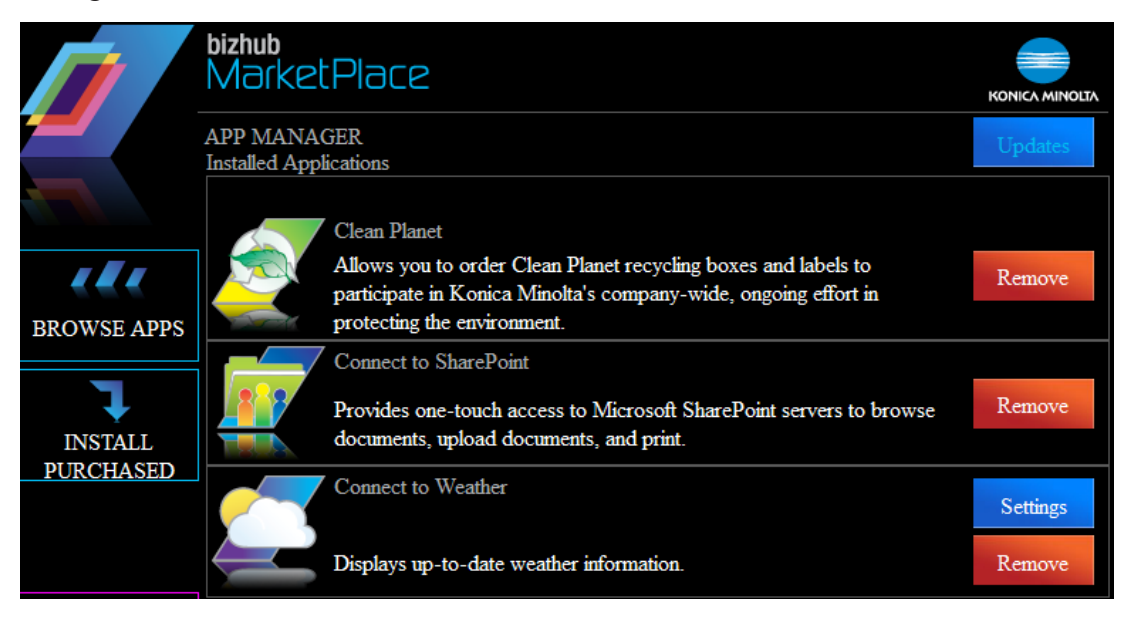

4. TAP ON INSTALL PURCHASED BUTTON. Tap on the **Install Purchased** button to install your recently purchased applications.

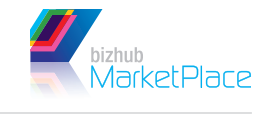

5. LOG IN. Once you begin to install the purchased apps, you must first log into your bizhub MarketPlace account by providing your email address and password that you set up; then tap on the **Login** button.

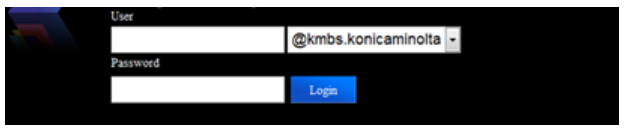

Note: Click the down arrow in the Domain portion of the Login field to select additional domains or "other" to type your complete email address in the Login field.

6. INSTALL PURCHASED APPS. Now you can view all of your purchased apps. Tap on the **Install** button that is next to the app that you are interested in. Once you have clicked on the **Install** button, you can watch the installation process take place:

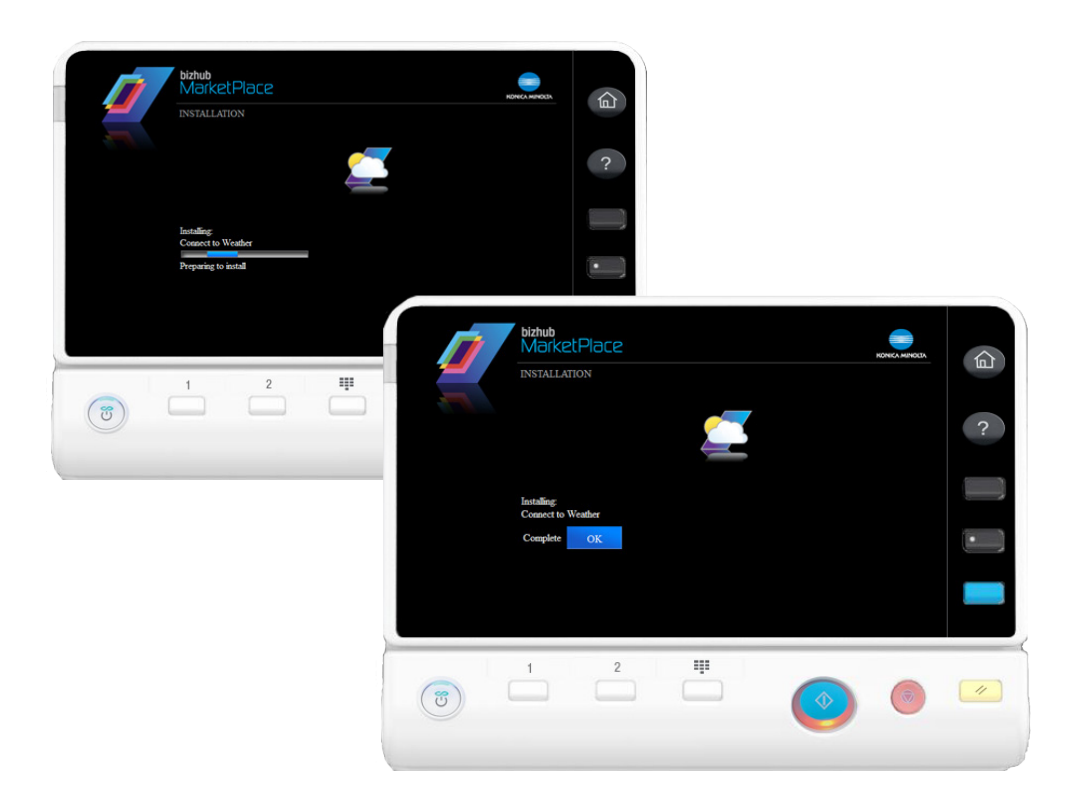

Note: Certain MFPs have a file usage limit regarding the number of files that can be installed. If this file usage limit has been reached, you will not be able to view or access some of your recently installed apps. Tap the MFP Resource Usage Update link to view the current status of file usage.

When this limit has been reached, you can remove already installed apps if you'd like to proceed with new installations.

<span id="page-11-0"></span>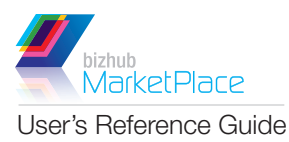

## CONFIGURING APPS

Some apps can be configured to best suit the user's needs. For example, to display weather for a particular region, you can modify the Weather app by entering a specific area code. The following apps can be configured: Announcement, Connect to Twitter, Paper Templates, RSS Feeds, Connect to Weather. To configure apps, click the **Settings** button next to the installed app that you are interested in.

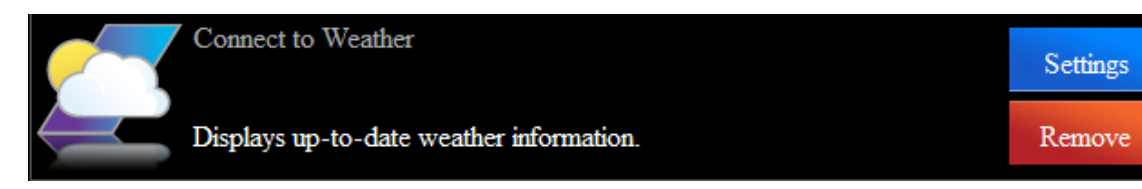

### REMOVING APPS

To remove apps from the MFP, click the **Remove** button next to the installed app that you would like to remove.

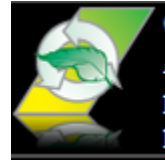

Clean Planet Allows you to order Clean Planet recycling boxes and labels to participate in Konica Minolta's company-wide, ongoing effort in protecting the environment.

Remove

# PURCHASING APPS FROM MFP

Your MFP's bizhub MarketPlace also allows you to browse and purchase apps from the control panel. Once in the App Manager, tap on the **Browse Apps** button and you will see a list of apps that are currently available.

At that point, do the following:

- 1. Tap on the **Purchase** button next to the app that you want.
- 2. You will be asked to log into your bizhub MarketPlace account.
- 3. Once logged in, you can enter payment information.
- 4. Once payment information has been entered, an **Install Now** button will be displayed.

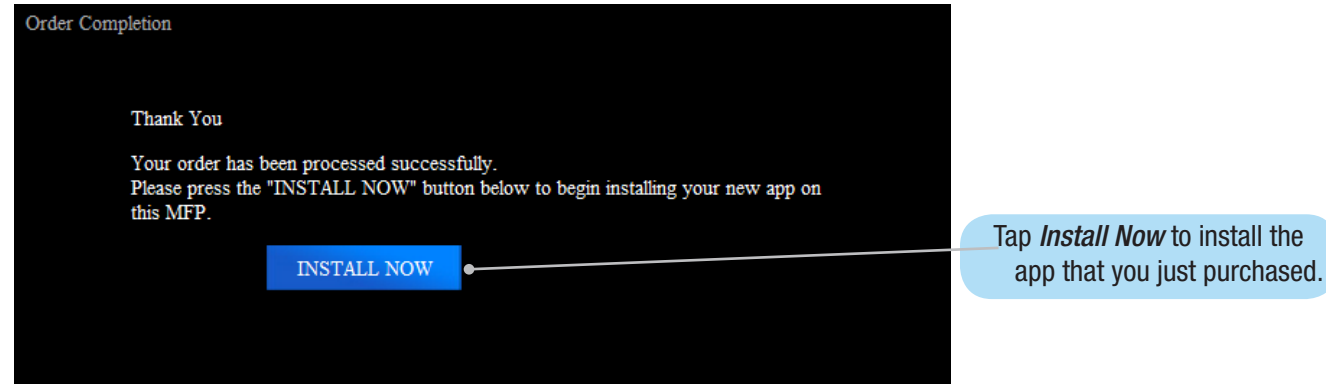

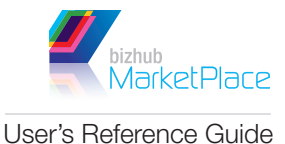

### <span id="page-12-0"></span>REINSTALLING APPS

To reinstall apps that have been removed when uninstalling the bizhub MarketPlace, do the following:

- 1. OPEN APP MANAGER. Tap on the **App Manager** button.
- 2. LOG INTO MFP. You will be asked to supply the MFP's administrative password. Enter the MFP's password in the available field; then tap on the **Login** button.
- 3. TAP ON UPDATES BUTTON. Tap on the **Updates** button to view a list of all apps that were removed from MFP when the MarketPlace app was installed via the Installer.
- 4. TAP ON REINSTALL BUTTON. Tap of the **Reinstall** button next to the app you are interested in.

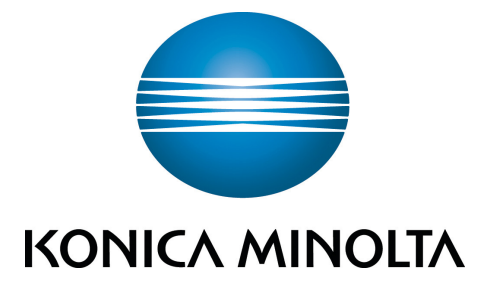